## **Actividad** *NUMB3RS***: Menos es más Episodio: "Hardball"**

**Tema:** Regresión de cuadrados mínimos **Grados:** 9 - 10

**Objetivo:** En esta actividad los estudiantes exploran el concepto de línea de mejor ajuste utilizando el método de ensayo y error con un conjunto dado de datos. Luego aprenden cómo se forma una línea de regresión de ajuste analizando un modelo geométrico.

**Tiempo:** 20-25 minutos

**Materiales:** Calculadora gráfica TI-83 Plus/TI-84 Plus con la aplicación Cabri™ Jr. (Versión 2.00), Sistema TI-Navigator™, archivo de calibración de actividades *Hardball.act*, listas *Homeruns* y *Strikeouts*, listas *Year* y *TotalHR*, y la variable de aplicación Cabri Jr. *LEASTSQ.8xv*.

Para bajar estos archivos, vaya a **http://education.ti.com/exchange** y busque "8021."

#### **Introducción**

En "Hardball", un aficionado a las matemáticas llamado Oswald Kittner inventa un procedimiento matemático que emplea estadísticas de béisbol para identificar a los jugadores que usan esteroides. Se llama a la FBI para que, con la ayuda de Charlie, protejan a Oswald de convertirse en el blanco de un asesinato a causa de sus hallazgos.

La "explosión de jonrones" y otras acusaciones sobre el uso de esteroides han sido objeto de grandes despliegues de prensa durante los últimos años. La proliferación de jonrones fue evidente por primera vez después de 1981, última vez en que se batearon menos de 3,000 jonrones en una temporada. En efecto, la década de 1980 vino a conocerse como la década del jonrón y llegó a su punto máximo en 1987 cuando se batearon 4,458. Esta tendencia ha seguido hasta hoy, alcanzando su marca máxima en el año 2000, con 5,693 jonrones.

Los conocedores del béisbol saben que los grandes bateadores, además, suelen salir ponchados con más frecuencia que otros. En esta actividad, los estudiantes analizan un diagrama de dispersión de ponchadas versus jonrones. Los datos para esta actividad provienen de una muestra sistemática de jugadores durante la temporada de béisbol profesional del año 2006.

En la Parte I de esta actividad los estudiantes usan Activity Center para experimentar con diferentes valores de pendiente y punto de corte en *y* hasta hallar la línea que se ajusta mejor a los datos. Se hará énfasis en el concepto de "mejor ajuste".

En la Parte II de esta actividad los estudiantes usarán la aplicación Cabri Jr. para entender mejor la premisa que respalda la ecuación de regresión de cuadrados mínimos y cómo se puede representar geométricamente. La extensión de esta actividad les permite calcular la ecuación de regresión de cuadrados mínimos y el coeficiente de correlación. También tendrán la oportunidad de estudiar el aumento *no-lineal* del total de jonrones desde 1901 hasta el presente.

Los datos sobre jonrones provienen de **http://www.baseball-almanac.com/hitting/hihr6.shtml**.

### **Parte I: ¿Qué es la línea de mejor ajuste?**

- **1. a.** Abra el TI-Navigator en la computadora y oprima **Begin Class** para iniciar la sesión.
	- **b.** Pida a los estudiantes que se conecten con NavNet en sus calculadoras. El profesor también debe conectarse a NavNet.
- **2. a.** Cargue el archivo de calibración para la actividad *Hardball.act* en Activity Center y oprima la tecla "List – Graph". Los estudiantes verán un diagrama de dispersión de jonrones (HR) versus ponchadas (SO), como se muestra abajo. También verán la lista de datos a la izquierda del diagrama. Señale que parece haber una correlación positiva moderada entre jonrones y ponchadas.

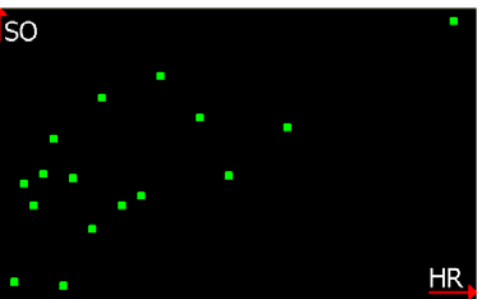

- **3. a.** Oprima **Start Activity** y pida a los estudiantes que opriman **1:Activity Center.** 
	- **b.** Explique a los estudiantes que deben usar el método de ensayo y error para hallar la línea de mejor ajuste para los datos. Por ejemplo, en la primera pantalla de abajo, un estudiante puso la ecuación **Y1=2X+6**. Oprimiendo GRPH, se ve la gráfica de la ecuación y el diagrama de dispersión (segunda pantalla, abajo). Deben oprimir EQN para ensayar otra ecuación, si es necesario. Luego deben oprimir SEND cuando quieran enviar su gráfica a Activity Center.

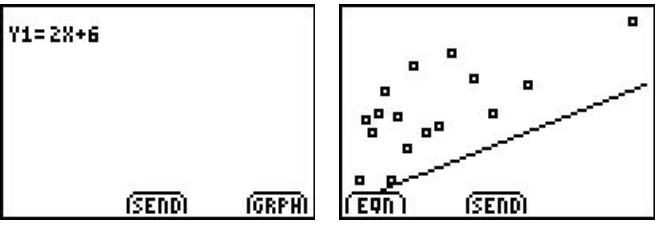

- **c.** Comente los resultados con los estudiantes una vez hayan enviado todas las respuestas a Activity Center. Parte de la discusión debe ocuparse de reunir opiniones de los estudiantes sobre qué es la "línea de mejor ajuste".
- **d.** La ecuación de regresión generada por la calculadora con estos datos es *y* = 2.09*x* + 53.76. Ingrese esta ecuación en su calculadora y envíela a Activity Center. Su gráfica será verde para diferenciarla de las gráficas de los estudiantes. Explíqueles que esta línea se llama la ecuación de *regresión de cuadrados mínimos*. Continúe la discusión sobre la línea de mejor ajuste. Pregunte a los estudiantes si están de acuerdo en que la ecuación de regresión es, en efecto, la mejor línea para representar el conjunto de datos.
- **e.** Oprima **B** Stop Activity |

### **Parte II: Modelo geométrico de la ecuación de regresión de cuadrados mínimos**

- **1. a.** Use **Send to Class** para enviar el bosquejo Cabri™Jr. *Leastsq.8xv* a los estudiantes.
	- **b.** Cuando reciban el archivo, dígales que opriman **4:EXIT APP** para salir de NavNet.
- **2. a.** Pida a un estudiante que abra la aplicación Cabri Jr. y que abra el bosquejo llamado *LEASTSQ*. Los estudiantes verán lo siguiente.

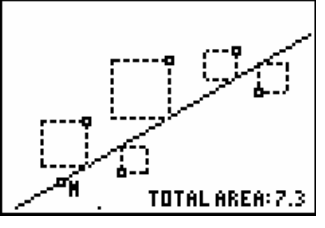

- **b.** Explique a los estudiantes que la línea de mejor ajuste se llama ecuación *de regresión de cuadrados mínimos* porque la suma de las áreas de los cuadrados en el diagrama se tiene que minimizar. Asegúrese de que entiendan que el lado de cada cuadrado se basa en la distancia vertical que hay entre cada dato y la línea. Explique también la importancia de elevar al cuadrado cada una de las distancias verticales. De lo contrario, las distancias positivas y negativas se pueden "cancelar" entre sí al sumarse. En la Extensión de esta actividad hay un enlace a un ejemplo en línea que repasa tres métodos para hallar la línea de mejor ajuste, incluyendo un método que usa valores absolutos.
- **c.** Indique a los estudiantes que manipulen la línea con el fin de que **TOTAL AREA** sea lo más pequeño posible. Para manipular la pendiente, mueva el cursor sobre el punto **M** hasta que titile, oprima la tecla  $\overline{ALPHA}$  y use las flechas  $(\neg, \neg, \neg, \neg, \neg)$ . Para manipular el corte en *y*, mueva el cursor sobre la línea (pero lejos del punto **M**), oprima la tecla a y oprima las teclas de las flechas. Use **Screen Capture** para verificar el progreso de los estudiantes.

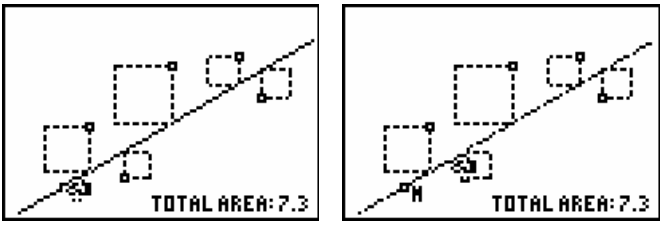

- **d.** Pasado un tiempo, los estudiantes deben obtener una área mínima de 5.6. Pida que opriman GRAPH para acceder al menú F5, bajen hasta **Coord. & Eq.**, opriman [ENTER], muevan el cursor a la línea y opriman **ENTER** de nuevo para ver la ecuación de la línea. Use **Screen Capture** de nuevo para ver los resultados de los estudiantes. Dígales que la *regresión de cuadrados mínimos* es aproximadamente *y* = 0.4*x* + 0.4. Compare esta ecuación con las ecuaciones que hallaron los estudiantes.
- **e.** Dígales a los estudiantes que traten de manipular su línea para igualar la línea de cuadrados mínimos y que usen **Screen Capture** para tratar de ajustarla más con el fin de minimizar el cálculo de **TOTAL AREA** (tenga en cuenta que esto puede dificultarse por la resolución limitada de la pantalla).
- **f.** Los estudiantes también pueden mover los puntos del diagrama de dispersión si usted quiere que repitan el experimento con un diagrama diferente.

*El objeto de esta actividad es dar a los estudiantes un vistazo breve y sencillo de un tema matemático muy extenso. TI y NCTM lo invitan a usted y a sus estudiantes a aprender más sobre este tema con las extensiones que se ofrecen abajo y con su propia investigación independiente.* 

# **Extensiones**

Esta actividad enseña los fundamentos de la premisa con la cual la calculadora gráfica determina la ecuación de regresión de cuadrados mínimos. La primera parte les enseña a los estudiantes a calcular una ecuación de regresión de cuadrados mínimos en la calculadora.

- Use **Send to Class** para enviarle a cada estudiante las listas de *Homeruns* y *Strikeouts*, que contienen los datos de la Parte I de esta actividad.
- Pida a los estudiantes que salgan de NavNet y activen el mando **DiagnósticOn**, que se encuentra en el menú **Catálogo**. Esto mostrará el *coeficiente de correlación r* y el *cuadrado*  del coeficiente de correlación r<sup>2</sup> al realizar una regresión lineal.
- Los estudiantes deben hacer una regresión lineal y graficar la ecuación de regresión de cuadrados mínimos y un diagrama de dispersión de los datos, como se muestra abajo.

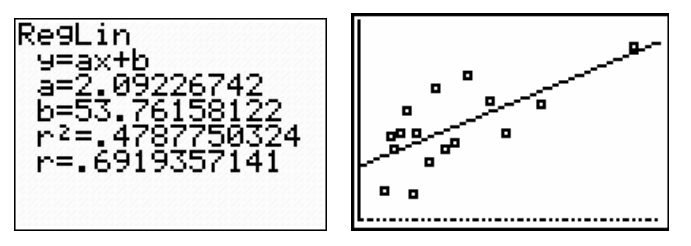

- Dígales a los estudiantes que cuanto más cerca esté |*r*| de 1, es mejor el ajuste. Más aún, los valores negativos de *r* indican una correlación negativa y los valores positivos de *r* indican una correlación positiva. Finalmente, *r* 2 , llamado a veces *coeficiente de determinación,* ayuda a explicar qué parte del comportamiento de la variable *y* (ponchadas) se puede atribuir a la variable *x* (jonrones). En el ejemplo anterior, 47.9% de los valores de ponchadas se pueden explicar por la línea de regresión usando jonrones como la variable de predicción. El restante 52.1% de los valores de ponchadas se deben a probabilidad aleatoria u otras variables distintas de los jonrones.
- La gráfica de número de años desde 1900 versus el total de jonrones por temporada sigue un patrón de aumento *no lineal,* como se ve abajo.

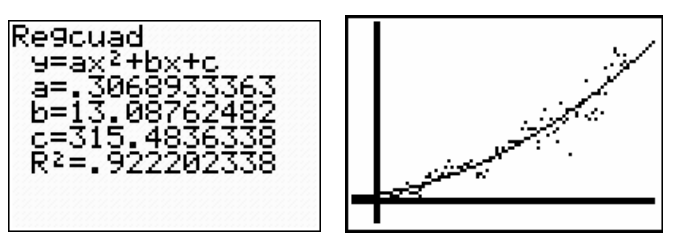

Los datos de las listas *Year* y *TotalHR* se pueden enviar a las calculadoras de los estudiantes y analizarse de la misma manera. Si los estudiantes ensayan una regresión exponencial, encontrarán que r<sup>2</sup> es 0.887 y, por tanto, que el ajuste no es mejor que para la ecuación cuadrática de regresión ilustrada arriba.

- La regresión de cuadrados mínimos es el método preferido para determinar la línea de mejor ajuste. Puede comparar la regresión de cuadrados mínimos con otros dos métodos en **http://standards.nctm.org/document/eexamples/chap7/7.4/index.htm**.
- Si quiere aprender más acerca de TI-Navigator™, visite **http://education.ti.com/navigator**.